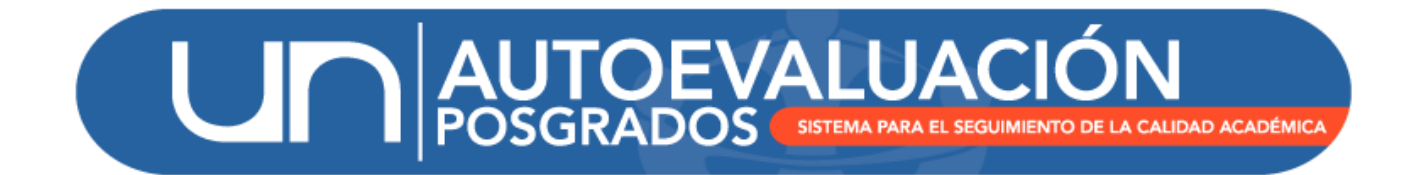

# MANUAL DE USUARIO

## MÓDULO PLANES DE MEJORAMIENTO

UNIVERSIDAD NACIONAL DE COLOMBIA DIRECCIÓN NACIONAL DE PROGRAMAS DE POSGRADOS BOGOTÁ D.C., OCTUBRE DE 2015

## Contenido

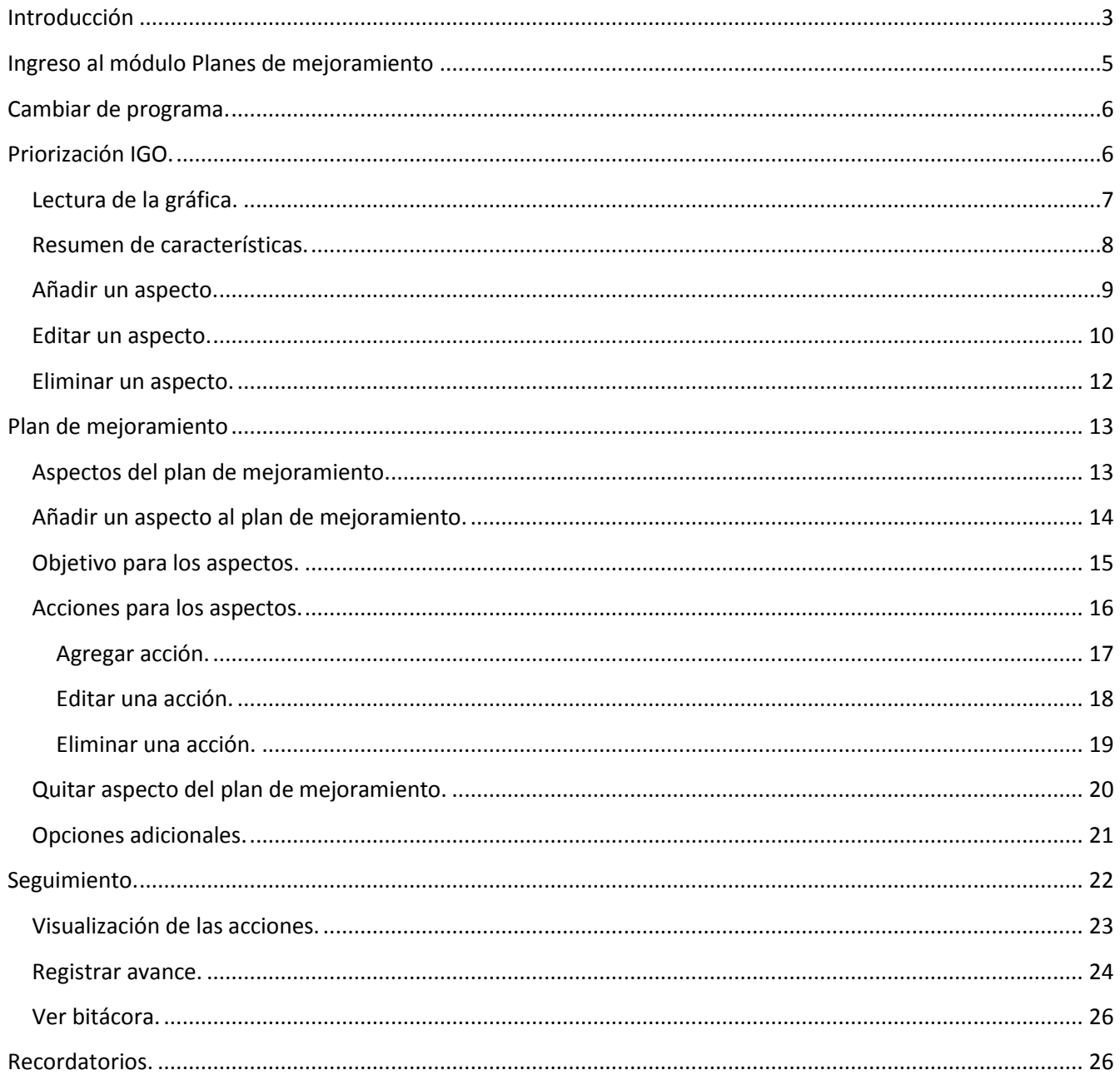

## <span id="page-2-0"></span>**Introducción**

El Sistema de Autoevaluación de los Programas de Posgrado agrupa la información y la documentación requerida por el modelo de autoevaluación, así como los documentos de autoevaluación y los planes de mejoramiento derivados de los mismos.

El modelo de autoevaluación orienta la reflexión de la comunidad sobre la calidad de los procesos académicos asociados a un programa de posgrado. Para ello se contemplan principalmente los siguientes aspectos: la evaluación del logro de los objetivos trazados, la articulación de dichos objetivos con el medio, la estructura investigativa o de creación artística con que cuenta el programa curricular, la información relevante sobre la comunidad académica participante, y finalmente los recursos y la gestión del programa en estudio.

Igualmente, con este sistema se promueve el mantenimiento de soportes y estadísticas actualizados, de tal forma que a futuro pueda renovarse con un menor esfuerzo, permitiendo la observación y evaluación continua de la evolución de los programas curriculares. La construcción del modelo y del Sistema de Autoevaluación es producto del trabajo participativo y de la discusión académica de los diversos estamentos en todas las sedes. El Sistema contempla cinco módulos:

- (i) Recolección
- (ii) Indicadores
- (iii) Evaluación y ponderación
- (iv) Planes de mejoramiento
- (v) Informe final

El módulo de **planes de mejoramiento** contiene tres secciones: (i) priorización por IGO, (ii) plan de mejoramiento y (iii) seguimiento del plan. En la sección de priorización por IGO se emplea la metodología **I**mportancia y **Go**bernabilidad, para identificar aspectos a mejorar o sostener, que surgen del análisis de la calificación del programa en el marco de la autoevaluación. Es decir, la metodología de priorización IGO permite identificar los focos de acción que luego serán parte del plan de mejoramiento; los aspectos que se definan pueden tener en cuenta uno o varios factores y características. Por otra parte, en la sección plan de mejoramiento se listan automáticamente los aspectos que obtuvieron alto puntaje en importancia y gobernabilidad, para cada uno de estos aspectos se definen unos objetivos y las acciones que se emprenderán para cumplirlos, el tiempo estimado para el logro de los objetivos (fecha de inicio y fecha de finalización), el responsable, el origen de los recursos (cuando aplique) y los indicadores de cumplimiento para cada una de las acciones definidas. Por último, la sección de seguimiento tiene como finalidad visualizar, a partir del tiempo estipulado para el cumplimiento de cada acción, el listado de las acciones vencidas o de las acciones por vencer. Así mismo, permite consignar el porcentaje de avance y describir de forma concisa las actividades realizadas para cada una de las acciones.

Para acceder al módulo de plan de mejoramiento es necesario tener un usuario y contraseña asignado a un perfil específico, para solicitar el usuario correspondiente, en caso de no recordar la contraseña o si se tiene alguna observación o pregunta sobre cómo utilizar el módulo "Planes de mejoramiento" por favor no dude en contactarse con el equipo de autoevaluación de la DNPP (teléfono 3165000 ext. 18081 ó 18075).

## <span id="page-4-0"></span>**Ingreso al módulo Planes de mejoramiento**

<http://www.autoevaluacion.unal.edu.co/posgrados/>

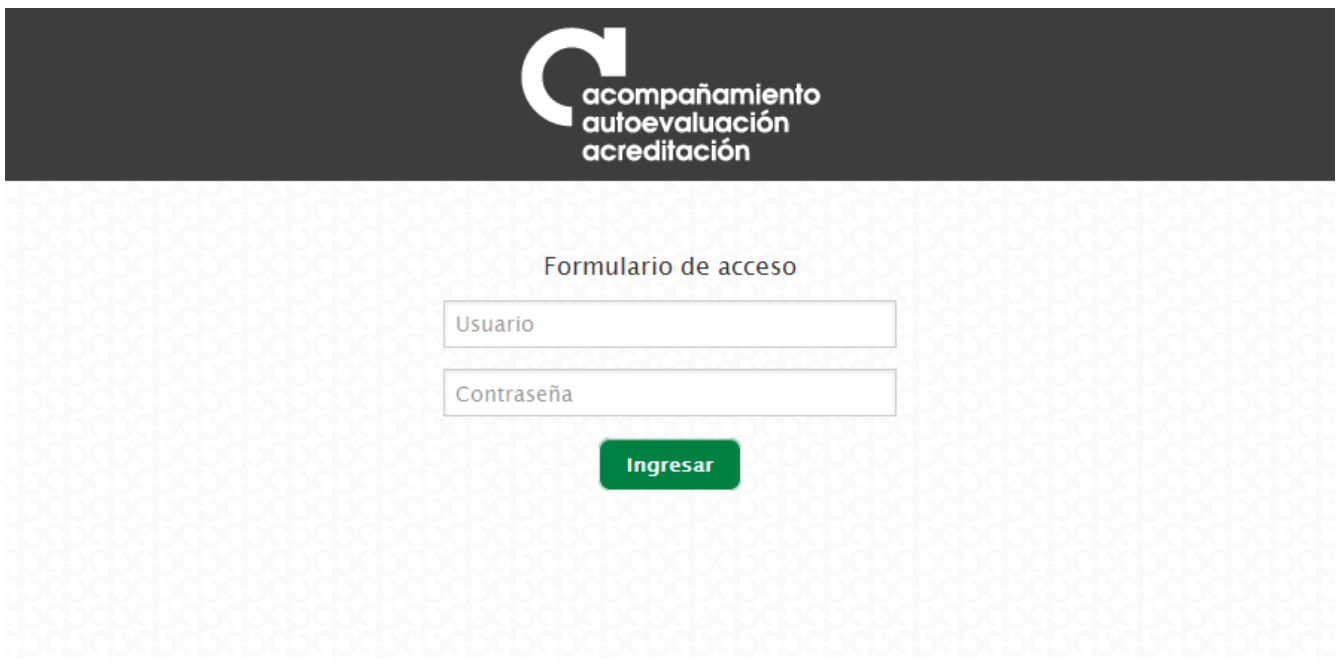

*Figura 1. Ingreso al módulo de Recolección*

Se debe ingresar con el usuario y contraseña de acceso al Sistema de Autoevaluación de Programas de Posgrado, otorgados por la Dirección Nacional de Programas de Posgrado. Posteriormente se hace clic en el enlace correspondiente a "Planes de mejoramiento".

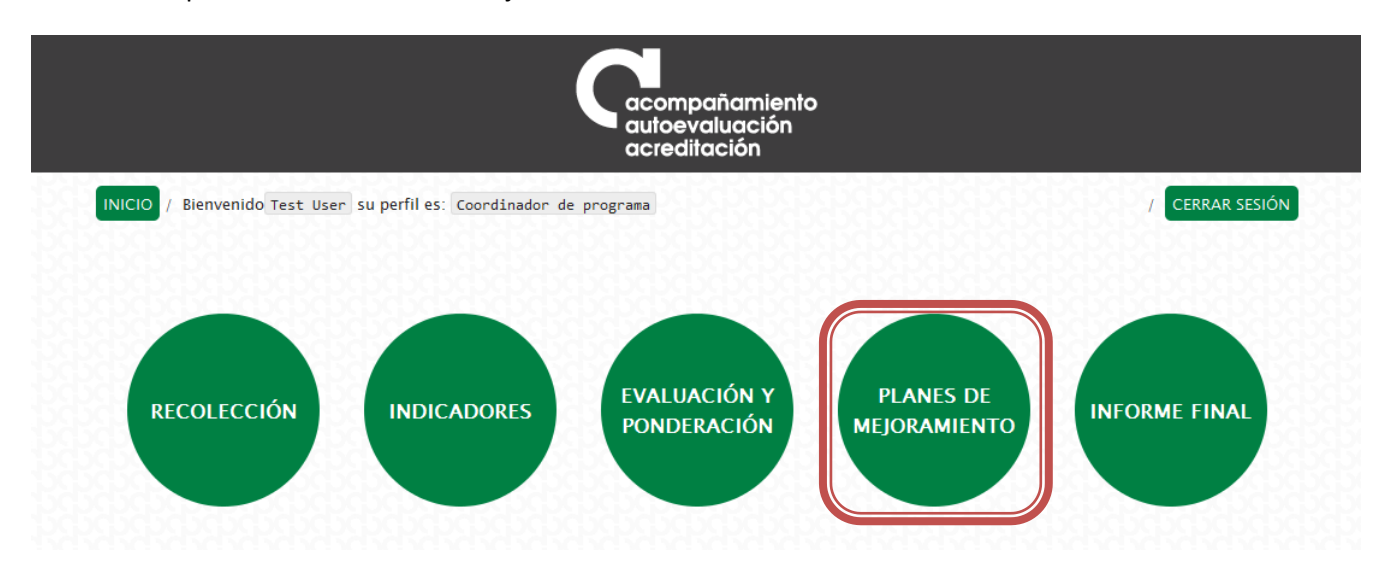

*Figura 2. Enlace de Indicadores*

En caso de tener más de un programa bajo la coordinación de un mismo profesor, se deberá acceder de manera independiente a cada programa para diligenciar el plan de mejoramiento.

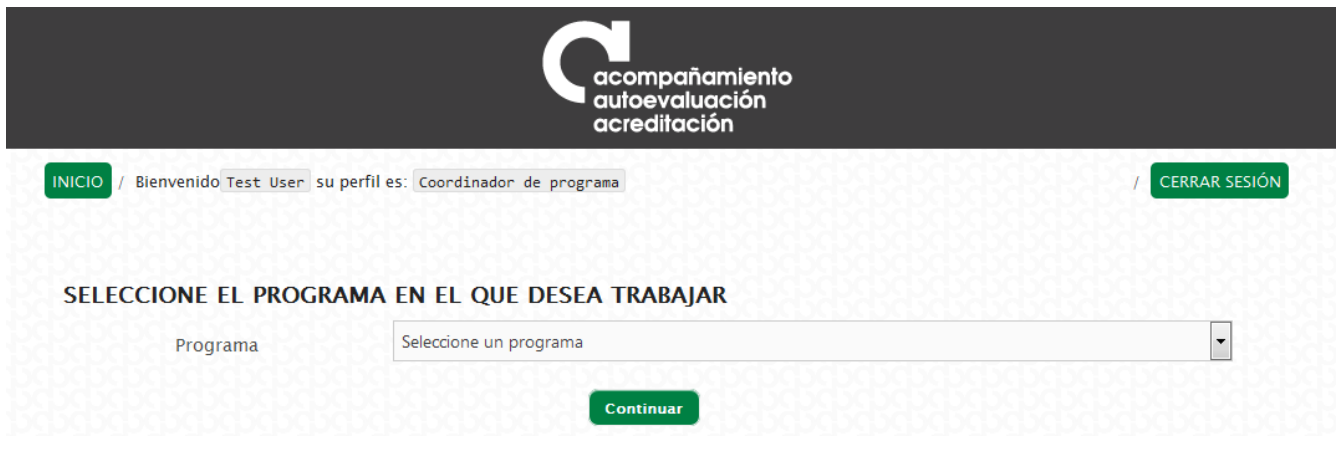

*Figura 3. Selección del programa curricular*

## <span id="page-5-0"></span>**Cambiar de programa.**

Luego de haber seleccionado un programa, en caso que se quiera trabajar con otro programa, es posible seleccionarlo de la siguiente manera:

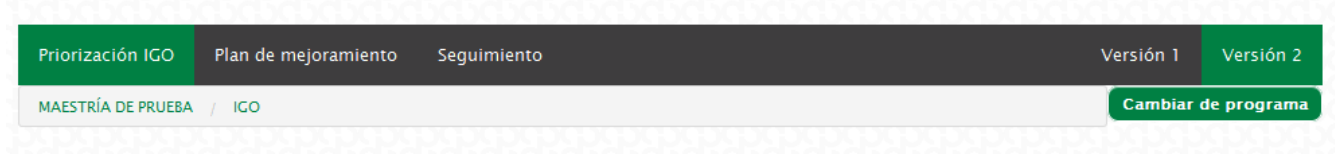

*Figura 4. Opción de cambio de programa curricular*

En este caso se debe hacer clic en el botón "Cambiar de programa" el cual direccionará a la pantalla de selección de programa explicada en la sección anterior.

## <span id="page-5-1"></span>**Priorización IGO.**

Para elaborar la priorización IGO se deben identificar los aspectos a mejorar o sostener, donde se define su priorización, la calificación por importancia y gobernabilidad y finalmente la gráfica IGO que se va actualizando automáticamente. Se espera que resulten 12 o 15 aspectos priorizados.

La priorización y la calificación está dada en valores de uno (1) a diez (10). Esta metodología se basa en la calificación que se le otorga a cada aspecto con base en la importancia y gobernabilidad, donde 1 corresponde al aspecto menos importante y de menor gobernabilidad. La gobernabilidad se refiere a la capacidad que tiene el programa para mejorar o fortalecer el aspecto identificado y cumplir con los objetivos propuestos en un plan de mejoramiento.

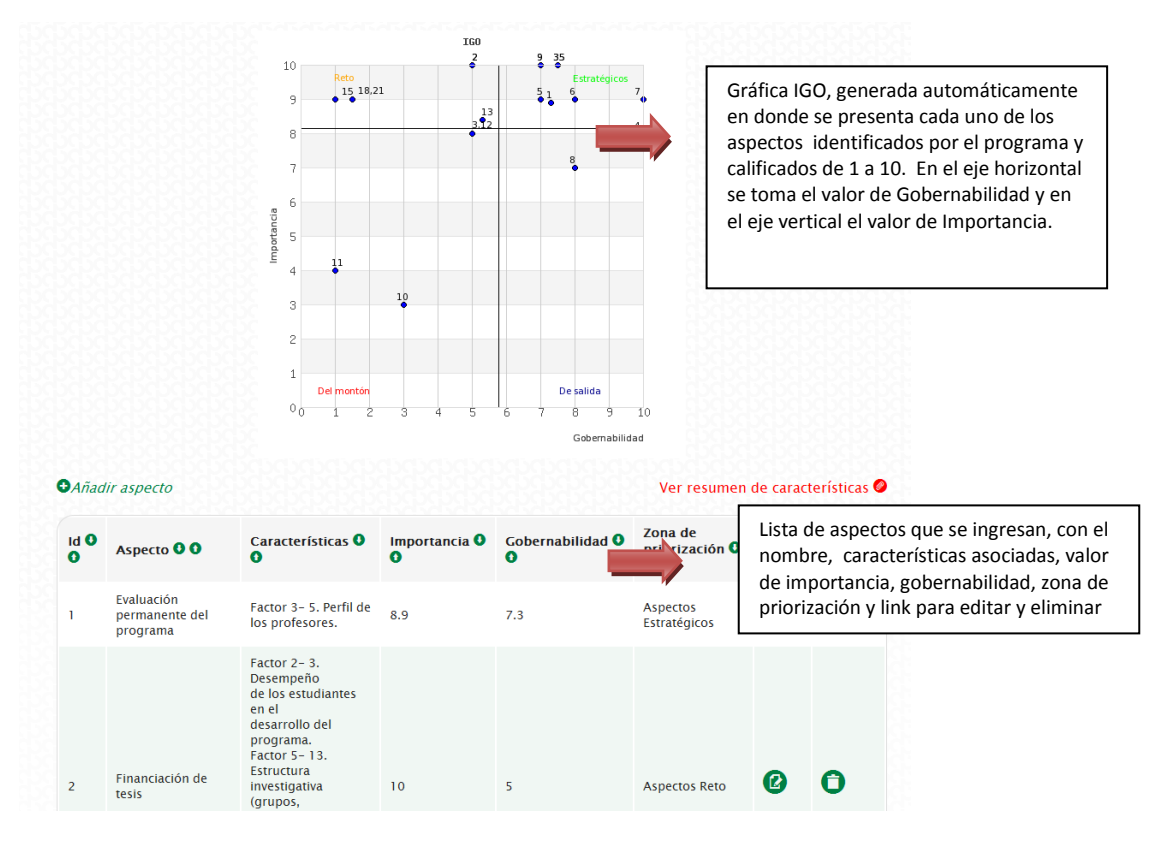

*Figura 5. Visualización general de la priorización IGO*

## <span id="page-6-0"></span>**Lectura de la gráfica.**

Con los aspectos identificados y calificados el sistema elabora una gráfica IGO (Importancia y Gobernabilidad), donde se generan cuatro cuadrantes dependiendo de la calificación otorgada a cada aspecto. Los cuadrantes son:

- 1. El cuadrante inferior izquierdo tiene los aspectos de baja importancia y baja gobernabilidad y se denominan **"aspectos del montón"** por lo tanto estos aspectos no se deben incluir en un plan de mejoramiento.
- 2. El cuadrante superior izquierdo presenta los aspectos que a pesar que son muy importantes para el programa no depende de las acciones que realice el programa sino de una instancia superior de la Universidad. Los aspectos que pertenecen a este cuadrante se llaman **"aspectos reto"**.
- 3. El cuadrante superior derecho contempla los **"aspectos estratégicos"** que necesariamente deben contemplarse en un plan de mejoramiento.
- 4. El cuadrante inferior derecho corresponde a la zona de salida, es decir agrupa los **"aspectos de salida"** que agrupa los aspectos que son bastante gobernables por el programa pero no tan importantes.

Cada uno de los aspectos está identificado con un número único que se visualiza en el listado en la columna "ID", este valor es con el que se identifican los puntos de los aspectos en la gráfica, al momento de tener dos aspectos o más los mismos valores, estos se ven en la gráfica separados por comas.

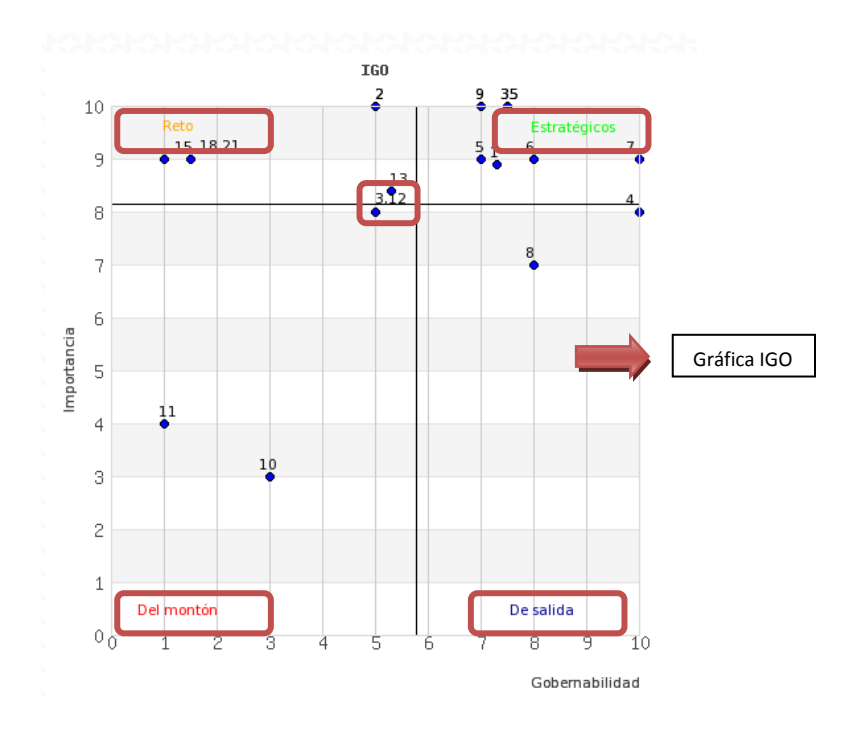

*Figura 6. Gráfica IGO*

## <span id="page-7-0"></span>**Resumen de características.**

En este ítem se presenta el cuadro de calificaciones de las características otorgadas por el programa, ordenadas de menor a mayor de acuerdo a su porcentaje de cumplimiento, como herramienta para la identificación de los aspectos. Para acceder a esta pantalla se debe hacer clic en el enlace "Ver resumen de características".

| <b>O</b> Añadir aspecto | Ver resumen de características <sup>@</sup> |
|-------------------------|---------------------------------------------|
|                         | Zona de                                     |

*Figura 7. Enlace para ver el resumen de las características.*

A continuación se despliega una pantalla con las calificaciones de las características.

| No.                      | <b>CARACTERÍSTICA</b>                                                                                                    |                  |      | PONDERACIÓN MAX CALIFICACIÓN PORCENTAJE DE CUMPLIMIENTO |  |
|--------------------------|----------------------------------------------------------------------------------------------------|------------------|------|---------------------------------------------------------|--|
|                          | Actualización pedagógica y académica.                                                                                           | x                | o    | 0.00                                                    |  |
|                          | Perfil de los profesores.                                                                                                    | ×.               | 2.5  | 0.50                                                    |  |
| 22                       | Divulgación de los servicios de bienestar a estudiantes y profesores del programa.                                              | 4                | 2.4  | 0.60                                                    |  |
| 17                       | Relevancia e innovación de las líneas de investigación para el desarrollo del país o de la región y el avance en la disciplina. | $\ddot{ }$       | 2.66 | 0.67                                                    |  |
| 6                        | Desempeño de los profesores en el programa.                                                                                     | đ.               | 2.7  | 0.68                                                    |  |
| 23                       | Aportes del egresado a su entorno.                                                                                              | $\leq$           | 3.42 | 0.68                                                    |  |
| 25                       | Infraestructura física.                                                                                                    | z                | 1.42 | 0.71                                                    |  |
| 18                       | Movilidad de estudiantes y profesores del programa.                                                                             | $\mathbf{S}$     | 2.21 | 0.74                                                    |  |
| 19                       | Internacionalización del currículo.                                                                                             | R                | 2.28 | 0.76                                                    |  |
| 14                       | Producción científica y/o artística de los estudiantes y profesores del programa, y su impacto.                                 | $\boldsymbol{A}$ | 3.08 | 0.77                                                    |  |
|                          | Desempeño de los estudiantes en el desarrollo del programa.                                                                     | þ                | 1.58 | 0.79                                                    |  |
| $\overline{\phantom{a}}$ | Perfil al momento de su ingreso.                                                                                                | $\overline{a}$   | 2.4  | 0.80                                                    |  |
| 15                       | Artículación de los objetivos del programa con otros programas.                                                                 | $\overline{z}$   | 1.6  | 0.80                                                    |  |
| 16                       | Relación del programa con el entorno.                                                                                           | $\ddot{a}$       | 3.2  | 0.80                                                    |  |
| 13                       | Estructura investigativa (grupos, líneas de investigación y creación artística, proyectos, recursos que sustentan el programa). | $\overline{4}$   | 3.23 | 0.81                                                    |  |
| 27                       | Fuentes de financiación y presupuesto.                                                                                          | $\overline{3}$   | 2.42 | 0.81                                                    |  |
| 28                       | Gestión del programa.                                                                                                    | ¢                | 2.44 | 0.81                                                    |  |
| 10                       | Flexibilidad del currículo.                                                                                                    | $\overline{2}$   | 1.68 | 0.84                                                    |  |
| $\mathbf{1}$             | Evaluación y mejoramiento permanente del programa.                                                                              | $\overline{2}$   | 1.7  | 0.85                                                    |  |
| 24                       | Seguimiento al desempeño.                                                                                                    | $\overline{5}$   | 4.26 | 0.85                                                    |  |
| 12                       | Articulación de la investigación o la creación artística con el proyecto institucional y los objetivos del programa.            | d                | 3.49 | 0.87                                                    |  |
| $\mathbf Q$              | Procesos pedagógicos.                                                                                                    | $\overline{c}$   | 1.76 | 0.88                                                    |  |
|                          | Cumplimiento de los objetivos del programa y su coherencia con la misión y visión de la Universidad.                            | ×                | 7.09 | 0.89                                                    |  |
| 20 <sub>1</sub>          | Intercambio de producción académica orginado en el programa                                                                     |                  | 3.6  | 0.90                                                    |  |

*Figura 8. Listado del resumen de las características*

## <span id="page-8-0"></span>**Añadir un aspecto.**

Para agregar un aspecto nuevo se debe hacer clic en el enlace "Añadir Aspecto" y se desplegará una ventana para ingresar la siguiente información correspondiente al aspecto.

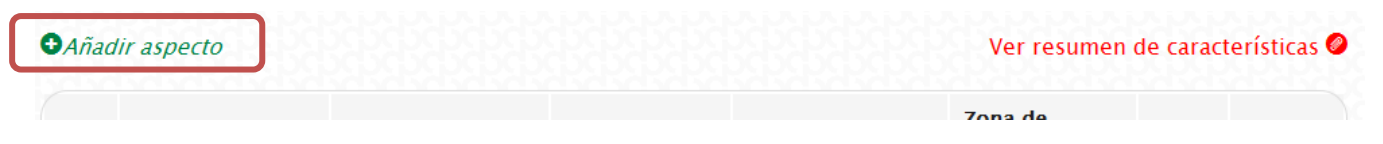

*Figura 9. Enlace para añadir un aspecto*

La información que se debe ingresar en el formulario es la siguiente:

- 1. Características: Se deben seleccionar las características que están relacionadas con el aspecto, se pueden seleccionar 1 o más características.
- 2. Aspectos a mejorar o sostener: corresponde al nombre del aspecto que se ha identificado.
- 3. Descripción: se debe ingresar una definición que permita entender exactamente a que se refiere el aspecto identificador.
- 4. Importancia: se debe ingresar el valor de importancia del aspecto, que debe estar entre 1 y 10, de lo contrario el formulario muestra un mensaje indicando el error del valor.
- 5. Gobernabilidad: se debe ingresar el valor de gobernabilidad del aspecto, que debe estar entre 1 y 10, de lo contrario el formulario muestra un mensaje indicando el error del valor
- 6. Calificaciones Factor/Características: despliega un resumen factor por factor de la calificación de las características para cada uno de estos.

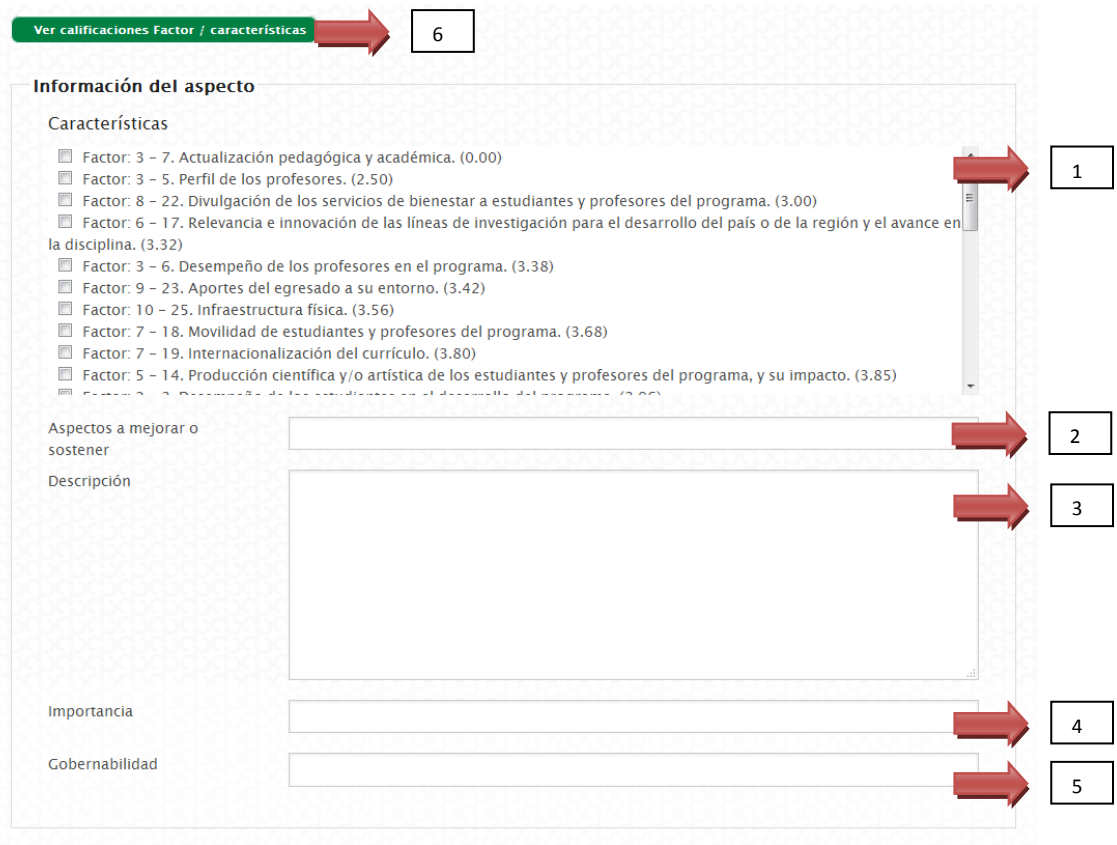

Una vez ingresada la información se debe hacer clic en el botón continuar para guardar el aspecto.

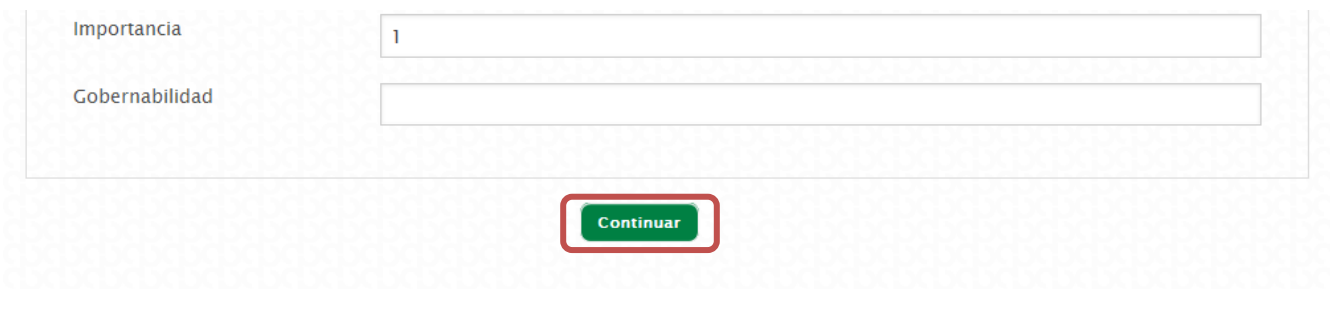

*Figura 11. Botón para guardar los cambios*

Inmediatamente direccionará al listado de aspectos y muestra en pantalla un mensaje confirmando el ingreso satisfactorio del aspecto, además que la gráfica se actualiza con el aspecto ingresado.

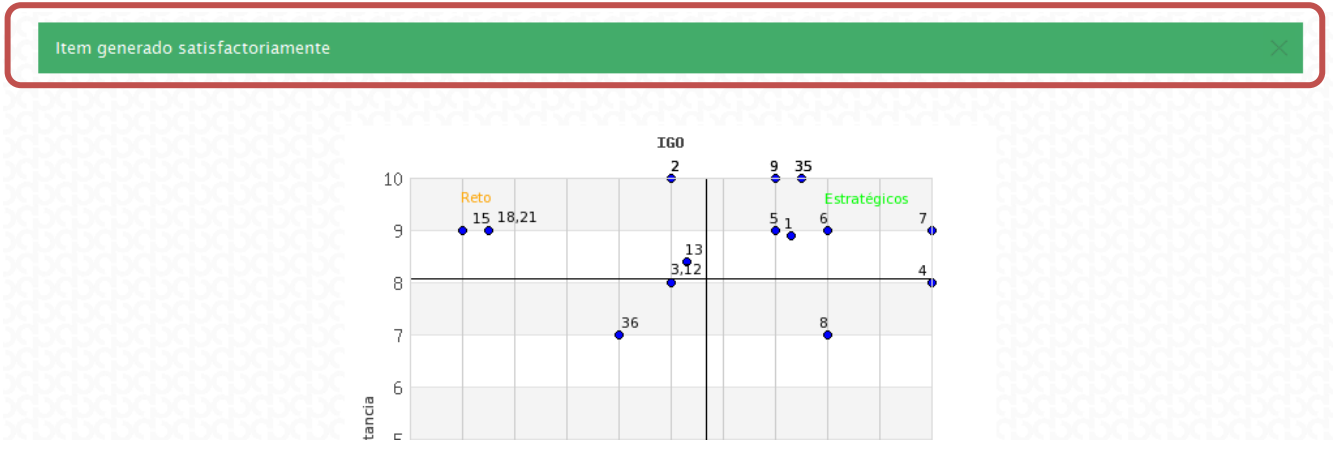

*Figura 12. Confirmación de la información cargada*

## <span id="page-9-0"></span>**Editar un aspecto.**

Una vez ingresado un aspecto es posible editar la información tantas veces como sea necesario, en este caso se debe ubicar el aspecto en el listado y hacer clic en el botón editar de este mismo.

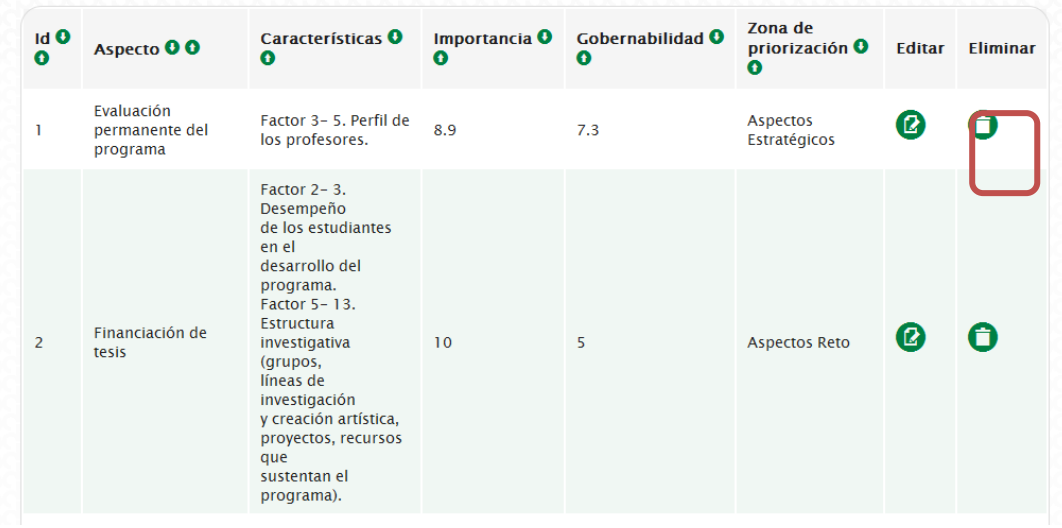

*Figura 13. Edición de un aspecto*

A continuación muestra el formulario con la última información ingresada a la cual le puede hacer las modificaciones necesarias.

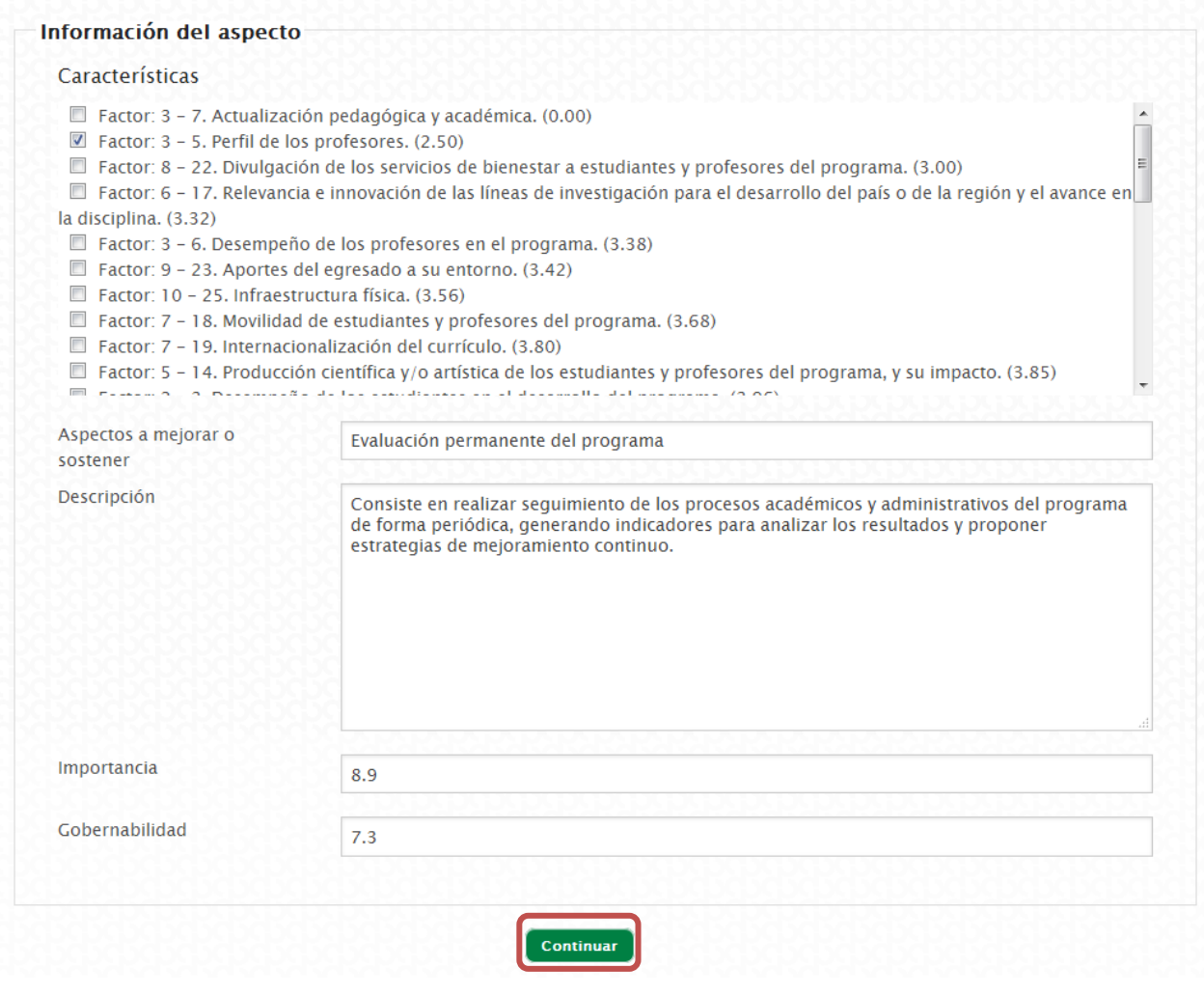

*Figura 14. Opción de cambio para los aspectos*

Luego de realizar los cambios debe hacer clic en el botón continuar para guardarlos. Si los cambios se realizaron satisfactoriamente, se mostrará un mensaje en la pantalla luego de direccionar al listado de aspectos.

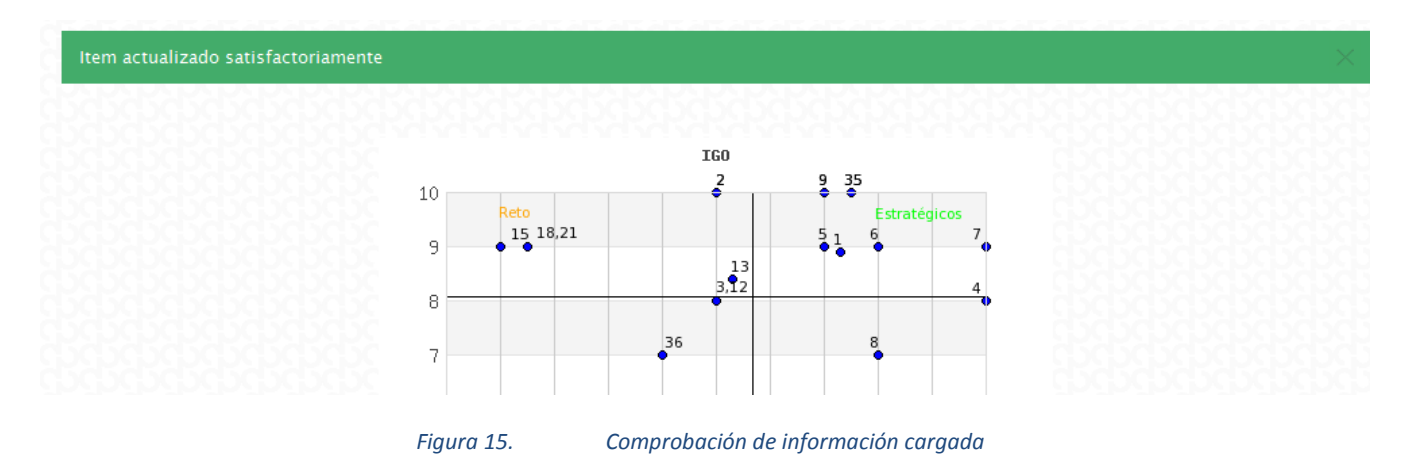

## <span id="page-11-0"></span>**Eliminar un aspecto.**

Una vez ingresado un aspecto es posible eliminarlo, cabe recordar que una vez eliminado no es posible recuperar el aspecto, sería necesario ingresarlo de nuevo. En este caso se debe ubicar el aspecto en el listado y hacer clic en el botón eliminar de este mismo.

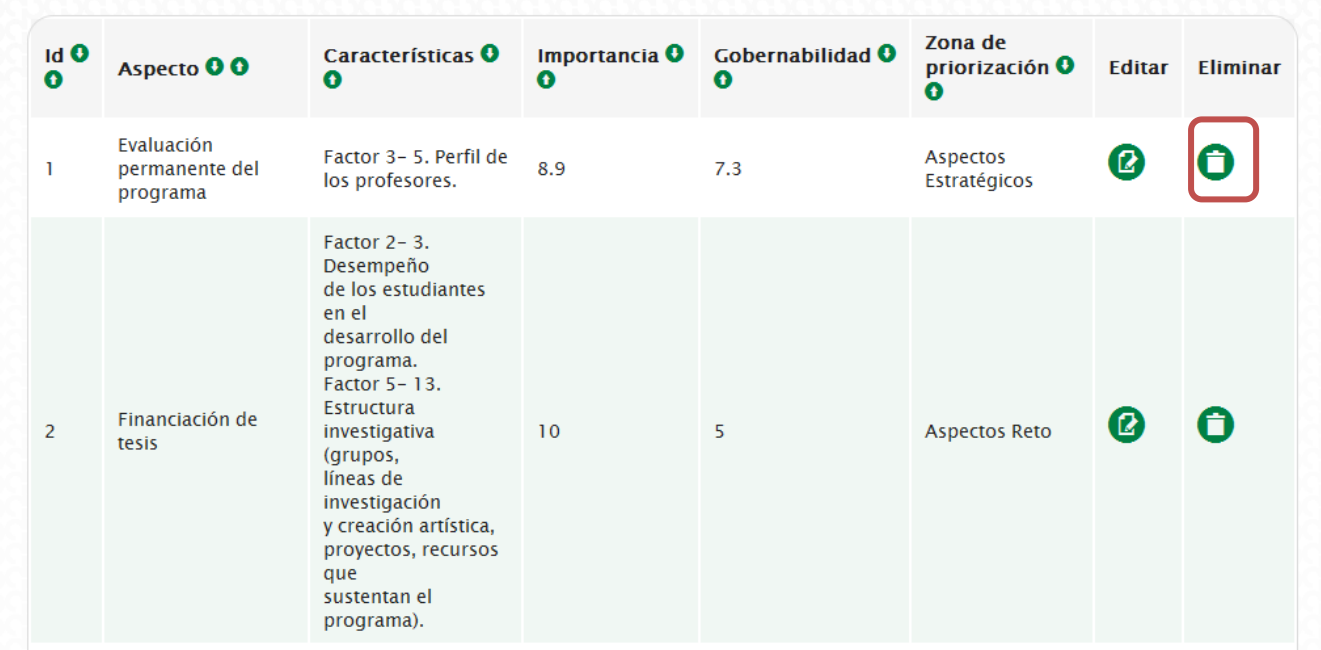

![](_page_11_Figure_3.jpeg)

Luego de hacer clic, se abre una ventana de dialogo para confirmar que realmente desea eliminar el aspecto.

![](_page_11_Picture_5.jpeg)

*Figura 17. Mensaje de confirmación de eliminación*

Si no se quiere eliminar el aspecto puede hacer clic en el botón "Cancelar" del cuadro de diálogo. En caso de que realmente se quiera eliminar debe hacer clic en el botón "Aceptar" y en caso de haberse eliminado satisfactoriamente se muestra un mensaje en pantalla confirmándolo.

![](_page_12_Figure_0.jpeg)

*Figura 18. Confirmación de la eliminación del aspecto*

## <span id="page-12-0"></span>**Plan de mejoramiento**

La elaboración del plan de mejoramiento del programa se realiza a partir de las herramientas IGO utilizadas en la sección anterior. Para ello, se debe elaborar, por cada aspecto priorizado, un objetivo y las acciones que se emprenderán para cumplir con dicho objetivo, el tiempo destinado a lograr los objetivos (fecha de inicio y fecha de finalización), el origen de los recursos, cuando aplique, y los indicadores de cumplimiento para cada una de las acciones tomadas.

En el listado de plan de mejoramiento el sistema reporta un listado en donde se muestra todos aquellos aspectos que superen el promedio de importancia y gobernabilidad (aspectos estratégicos), ubicados en la parte superior derecha limitado por las líneas moradas que indican el promedio de cada uno de los ejes

![](_page_12_Figure_5.jpeg)

*Figura 19. Aspectos que se incluyen en el plan de mejoramiento*

## <span id="page-12-1"></span>**Aspectos del plan de mejoramiento.**

En la sección de planes de mejoramiento se irán listando los aspectos que se el programa considere que deban ir en su plan de mejoramiento. En el listado se ven los campos correspondientes a:

1. Aspectos a mejorar o sostener: nombre del aspecto.

- 2. Objetivo: Objetivo definido por el programa para el aspecto.
- 3. Acciones: Acciones definidas por el programa para cumplir el objetivo.
- 4. Editar: Opción para editar el objetivo y las acciones definidas para el aspecto.
- 5. Eliminar: Botón para quitar el aspecto del plan de mejoramiento.

![](_page_13_Picture_71.jpeg)

![](_page_13_Figure_5.jpeg)

## <span id="page-13-0"></span>**Añadir un aspecto al plan de mejoramiento.**

Hay que tener en cuenta que una restricción es que los **Aspectos Estratégicos** deben ser incluidos en el plan de mejoramiento y no se podrán quitar de este. Además no se pueden incluir los **Aspectos del montón** en el plan de mejoramiento. Para añadir un nuevo aspecto se debe hacer clic en el enlace "Añadir aspecto" ubicado en la parte superior izquierda en el listado de aspectos del plan de mejoramiento.

![](_page_13_Picture_72.jpeg)

*Figura 21. Enlace para añadir un aspecto al plan de mejoramiento*

A continuación se despliega una ventana en la cual debe seleccionar el aspecto que desea agregar al plan de mejoramiento, solamente se listan los aspectos que estén ubicados en la zona Reto y De salida.

![](_page_14_Picture_68.jpeg)

*Figura 22. Listado de aspectos elegibles para añadir al plan de mejramiento*

A continuación debe hacer clic en el botón "Añadir" e inmediatamente se agrega el aspecto al plan de mejoramiento, se puede evidenciar porque aparece listado dicho aspecto.

![](_page_14_Picture_4.jpeg)

*Figura 23. Aspecto añadido al plan de mejoramiento*

## <span id="page-14-0"></span>**Objetivo para los aspectos.**

Para cada aspecto que se incluye en el plan de mejoramiento se debe establecer un objetivo. Para esto se debe hacer clic en el link de editar en la fila correspondiente al aspecto que se quiere modificar.

![](_page_14_Picture_8.jpeg)

*Figura 24. Editar objetivos y acciones*

A continuación se muestra en el sistema la información correspondiente al aspecto, y un campo para ingresar el objetivo.

#### Objetivo para el aspecto

#### **Aspecto**

Actualización de GrupLac y CvLac

#### **Descripción**

La producción académica de los grupos de investigación, de los docentes y estudiantes del programa, se registran y actualizan en las plataformas del GrupLac y CvLac de Colciencias, para efectos de clasificación y reconocimientos en Ciencia y Tecnología en Colombia.

#### Objetivo

![](_page_15_Picture_6.jpeg)

![](_page_15_Figure_7.jpeg)

Luego de ingresar el objetivo se debe hacer clic en el botón "Guardar objetivo", el sistema le confirma los cambios guardados con un mensaje que muestra que la información fue actualizada.

![](_page_15_Picture_61.jpeg)

*Figura 26. Confirmación de la información actualizada*

### <span id="page-15-0"></span>**Acciones para los aspectos.**

Para ingresar las acciones establecidas para cumplir el objetivo (un mismo aspecto puede tener una o más acciones), se debe hacer clic en el link de editaren la parte de Planes de Mejoramiento y el sistema desplegará una ventana, en la parte inferior de ésta se ubican todas las posibles opciones para editar, crear y eliminar acciones.

| Acción 00                                                                                                    | Fecha<br>Inicio 00 | Fecha<br>Fin 00  | Indicador de<br>cumplimiento <b>O O</b>               | <b>Editar</b> | <b>Fliminar</b> |
|----------------------------------------------------------------------------------------------------|--------------------|------------------|-------------------------------------------------------|---------------|-----------------|
| Aplicación de encuestas en I?nea<br>anualmente a los estudiantes, egresados y<br>profesores del programa, que indaguen por<br>la calidad de los procesos acad?micos y<br>administrativos. | $2014 - 11 - 24$   | $2017 - 12 - 15$ | N <sub>2</sub> de encuestas<br>aplicadas y analizadas | B             | A               |
| Realización de informe anual de evaluaci?n<br>del programa con base en encuestas e<br>identificaci?n de indicadores de<br>mejoramiento.                                                   | $2015 - 01 - 19$   | $2017 - 12 - 15$ | Informe de evaluaci?n<br>realizado y socializado      | Ø             | A               |
| trabajar                                                                                                    | $2015 - 03 - 06$   | $2015 - 03 - 07$ | que lleguen                                           |               | A               |

*Figura 27. Añadir una acción al aspecto*

## <span id="page-16-0"></span>**Agregar acción.**

Para agregar una nueva acción se debe hacer clic en el botón "Agregar Acción", y se muestra un formulario en donde se debe ingresar la siguiente información:

- 1. Acción: Definición de la acción.
- 2. Fecha inicio: Fecha aproximada de inicio de la acción.
- 3. Fecha final: Fecha aproximada de culminación de la acción.
- 4. Dependencia responsable: Dependencia de la Universidad que es responsable de la realización de la acción.
- 5. Correo: correo electrónico de la dependencia responsable.
- 6. Origen de los recursos: en caso de ser necesarios recursos para la ejecución de la acción se debe especificar el origen.
- 7. Indicador de cumplimiento: Se debe definir un indicador de cumplimiento que permita verificar el avance y la culminación de la acción.

![](_page_17_Picture_64.jpeg)

*Figura 28. Agregar acción al aspecto*

Una vez se haya terminado de ingresar la información se debe hacer clic en el botón "Guardar" y aparecerá listado al final del listado de acciones del aspecto.

![](_page_17_Picture_65.jpeg)

![](_page_17_Figure_5.jpeg)

*Figura 29. Listado de acciones del aspecto*

## <span id="page-17-0"></span>**Editar una acción.**

Para editar una acción se debe ubicar en el listado de las acciones para el aspecto y ubicar el botón de editar de la acción que quiere modificar.

![](_page_17_Picture_66.jpeg)

*Figura 30. Opción de editar una acción*

A continuación se despliega el formulario de la acción con la información ingresada, en el cual debe hacer las modificaciones necesarias.

![](_page_18_Picture_53.jpeg)

*Figura 31. Opción de cambio de información para la acción*

Una vez terminados los cambios se debe hacer clic en el botón "Guardar", inmediatamente se guardaran los cambios y direccionará al listado de las acciones.

### <span id="page-18-0"></span>**Eliminar una acción.**

Para eliminar una acción se debe ubicar en el listado de las acciones para el aspecto y ubicar el botón de eliminar de la acción.

![](_page_18_Picture_54.jpeg)

![](_page_18_Figure_7.jpeg)

Luego de hacer clic en el botón se despliega una ventana de diálogo para confirmar que está seguro de eliminar dicha acción.

![](_page_19_Picture_72.jpeg)

*Figura 33. Mensaje de confirmación de la eliminación*

Si realmente está seguro de eliminarla debe hacer clic en el botón aceptar, de lo contrario haga clic en el botón cancelar.

## <span id="page-19-0"></span>**Quitar aspecto del plan de mejoramiento.**

Es posible quitar aspectos del plan de mejoramiento, solamente se pueden retirar los aspectos que no estén ubicados en la **Zona Estratégica.** Para retirarlos del plan debe ubicar el botón en la columna Eliminar para el respectivo aspecto y dar clic en este.

![](_page_19_Picture_73.jpeg)

*Figura 34. Quitar aspecto del plan de mejoramiento*

Luego de hacer clic se muestra en pantalla un cuadro de diálogo donde se pregunta si desea quitar este aspecto del plan de mejoramiento.

![](_page_19_Picture_8.jpeg)

*Figura 35. Confirmación para quitar el aspecto*

En caso positivo debe hacer clic en el botón aceptar, de caso contrario en el botón cancelar. En caso de haber escogido la opción aceptar el sistema muestra un mensaje de confirmación.

![](_page_20_Picture_52.jpeg)

En caso de intentar quitar un aspecto de la zona estratégica del plan de mejoramiento, el sistema muestra un mensaje indicando que no puedo retirarlo del plan debido a que corresponde a un aspecto estratégico.

![](_page_20_Picture_53.jpeg)

*Figura 37. Mensaje cuando no se puede quitar el aspecto del plan de mejoramiento*

## <span id="page-20-0"></span>**Opciones adicionales.**

Se disponen de dos opciones para esta sección, la primera corresponde a la visualización completa del plan de mejoramiento y la segunda a la visualización de las calificaciones Factor por factor de las características.

![](_page_20_Picture_54.jpeg)

*Figura 38. Opciones adicionales*

Para ver el plan de mejoramiento completo se puede hacer clic en el botón "Ver plan de mejoramiento completo" que despliega una ventana con todos los datos completos del plan.

![](_page_20_Picture_55.jpeg)

*Figura 39. Plan de mejoramiento completo*

Para cerrar la ventana se debe hacer clic en la "X" ubicada en la parte superior derecha.

Para la segunda opción se debe hacer clic en el botón "Ver calificaciones Factor/ características" con el cual se despliega una ventana mostrando el resumen de estas calificaciones.

![](_page_21_Figure_2.jpeg)

*Figura 40. Resumen de calificaciones*

## <span id="page-21-0"></span>**Seguimiento.**

Luego de ingresar los objetivos y acciones para los aspectos en el plan de mejoramiento, la sección de Seguimiento permite registrar avances, describir de forma concisa las actividades realizadas para cada una de las acciones y genera recordatorios sobre las acciones planteadas de acuerdo a las fechas establecidas en la definición de las mismas.

![](_page_21_Picture_98.jpeg)

Para empezar a realizar el seguimiento, primero debe seleccionar la versión del plan de mejoramiento, esto lo puede hacer en el menú que dice "Seleccione versión del plan de mejoramiento".

![](_page_22_Picture_125.jpeg)

*Figura 42. Versión del plan de mejoramiento*

## <span id="page-22-0"></span>**Visualización de las acciones.**

Para visualizar las acciones se tienen dos opciones de visualización:

- 1. Ver acciones vencidas: se visualizan las acciones que al día de consulta ya están vencidas de acuerdo a la fecha ingresada en el campo "Fecha Final" de la acción. En el listado se listan cuantos días lleva vencida cada acción.
- 2. Ver acciones por vencer: se visualizan las acciones que aún no se han vencido de acuerdo a la fecha ingresada en el campo "Fecha Final" de la acción. En el listado se visualizan cuantos días quedan para que la acción venza.

![](_page_22_Picture_126.jpeg)

![](_page_22_Figure_8.jpeg)

Una vez seleccionado una de las dos opciones anteriores, se visualizaran las acciones listadas, con los siguientes campos:

- 1. Objetivo: objetivo con él que está relacionada la acción.
- 2. Acción: nombre de la acción.
- 3. Fecha inicio: fecha de inicio de la acción.
- 4. Fecha fin: Fecha de finalización de la acción.
- 5. Días vencidos/Días por vencer: los días que lleva vencida la acción o los días que faltan para que venza la acción de acuerdo a la opción seleccionada en el menú de filtro.
- 6. Avance: último avance registrado para cada acción.
- 7. Última actualización: última fecha de actualización del registro de avance.
- 8. Opciones: Están disponibles dos botones, el primero permite registra el avance; y el segundo, permite ver la bitácora con todos los avances ingresados.

![](_page_23_Figure_0.jpeg)

## <span id="page-23-0"></span>**Registrar avance.**

Para registrar avances realizados en las acciones propuestas en el plan de mejoramiento debe hacerlo teniendo en cuenta el indicador de cumplimiento propuesto. Para esto, debe hacer clic en el botón de Registrar avance de la acción correspondiente.

![](_page_23_Picture_165.jpeg)

*Figura 45. Registrar avance para la acción*

Se abre en pantalla el formulario para ingresar el avance respectivo para la acción. En la parte superior se visualiza la información correspondiente a la acción y posteriormente los campos del formulario que se deben ingresar.

- 1. Objetivo: Corresponde el objetivo para cual se planteó la acción.
- 2. Acción: Acción a la que se registra el avance.
- 3. Indicador de cumplimiento: Indicador de cumplimiento planteado para la acción.
- 4. Fecha: Fecha en la que se ingresa el avance (No es editable).
- 5. Porcentaje de avance: Porcentaje correspondiente al avance del cumplimiento de la acción con relación al indicador de cumplimiento.
- 6. Descripción: Justificación o descripción del avance que se va a registrar.

![](_page_24_Picture_72.jpeg)

*Figura 46. Opción para registrar el avance*

Si el avance corresponde al 100 %, es decir se completó totalmente la acción, el formulario inmediatamente habilita un campo para ingresar un documento que soporte dicho cumplimiento.

![](_page_24_Picture_73.jpeg)

![](_page_24_Figure_4.jpeg)

Una vez se haya terminado de ingresar la información debe hacer clic en el botón Guardar y el mensaje le confirmará que el registro de avance se guardó satisfactoriamente.

![](_page_24_Picture_74.jpeg)

*Figura 48. Mensaje de confirmación de la información ingresada*

En el listado, cuando se haya registrado el 100 % de avance se habilita un botón para descargar el documento soporte del cumplimiento de la acción.

![](_page_24_Picture_75.jpeg)

*Figura 49. Enlace para ver el documento adjunto*

## <span id="page-25-0"></span>**Ver bitácora.**

En el listado de las acciones está disponible el enlace para visualizar todo el registro de los avances ingresados para cada una de las acciones. Si desea ver esta bitácora debe hacer clic en el botón "Ver bitácora".

![](_page_25_Picture_87.jpeg)

![](_page_25_Figure_3.jpeg)

Una vez haya hecho clic en el enlace, se visualiza en pantalla con la información correspondiente a todos los avances registrados para la acción.

![](_page_25_Picture_88.jpeg)

*Figura 51. Bitácora de avances*

## <span id="page-25-1"></span>**Recordatorios.**

Para poder tener un seguimiento oportuno, el sistema genera recordatorios cada cierto tiempo que son enviados al coordinador de autoevaluación del programa y al correo que se ingresó correspondiente al responsable de la acción. Estos recordatorios se envían faltando **30, 15 y 1 día** antes de que venza la acción. Llegará a una pieza de correo similar a la que se muestra a continuación.

![](_page_25_Picture_9.jpeg)

*Figura 52. Mensaje de correo electrónico para los recordatorios*